## **Come prenotare un colloquio con il docente**

Prenotare dal Portale Argo

- 1. Accedere al portale Argo cliccando sul link di accesso: **[http://www.sg28438.scuolanext.info](http://www.sg28438.scuolanext.info/)** Entrare nell'area riservata con le proprie credenziali di ARGO.
- 2. Cliccare sulla sezione "Servizi classe" e selezionare l'icona "Ricevimento Docenti". Cliccare in basso a destra "Nuova prenotazione".
- 3. Selezionare il nome del docente con il quale si intende prenotare il colloquio.
- 4. Selezionare l'orario e la data.
- 5. Selezionare l'icona "Nuova Prenotazione". È possibile modificare o annullare la prenotazione cliccando sulle rispettive icone "Modifica Prenotazione" o "Annulla Prenotazione".

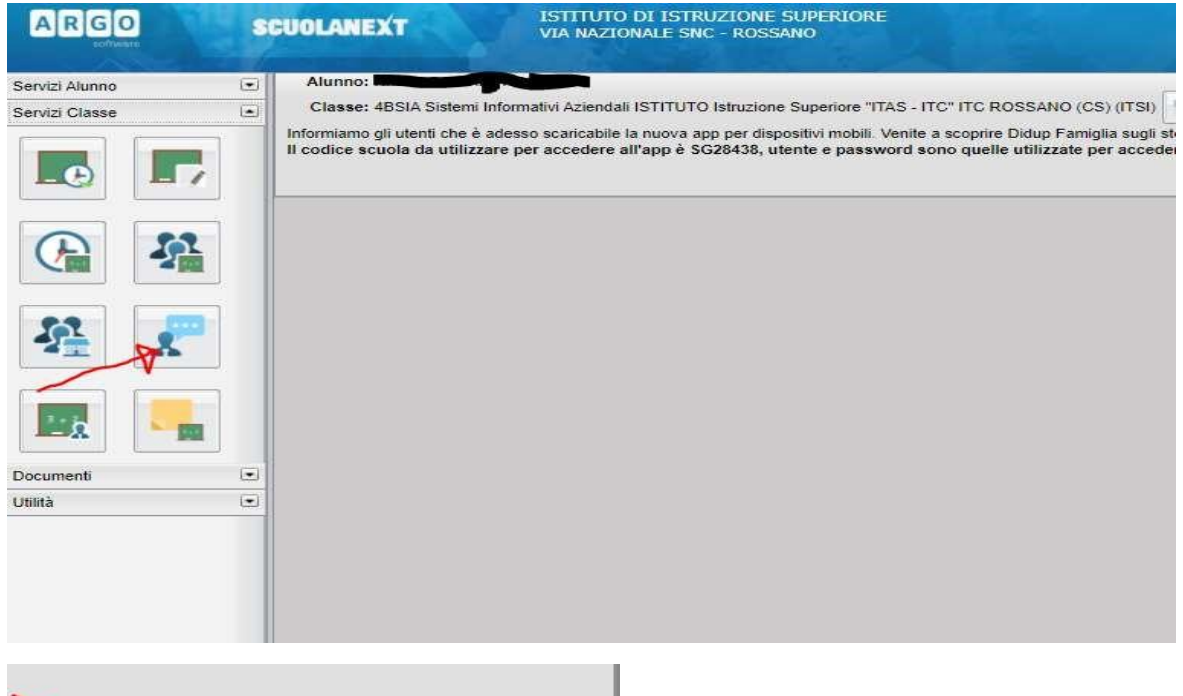

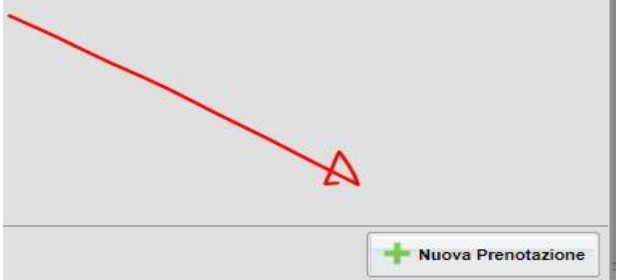

## **L'ora di ricevimento dei Genitori - Modalità operative Genitori**

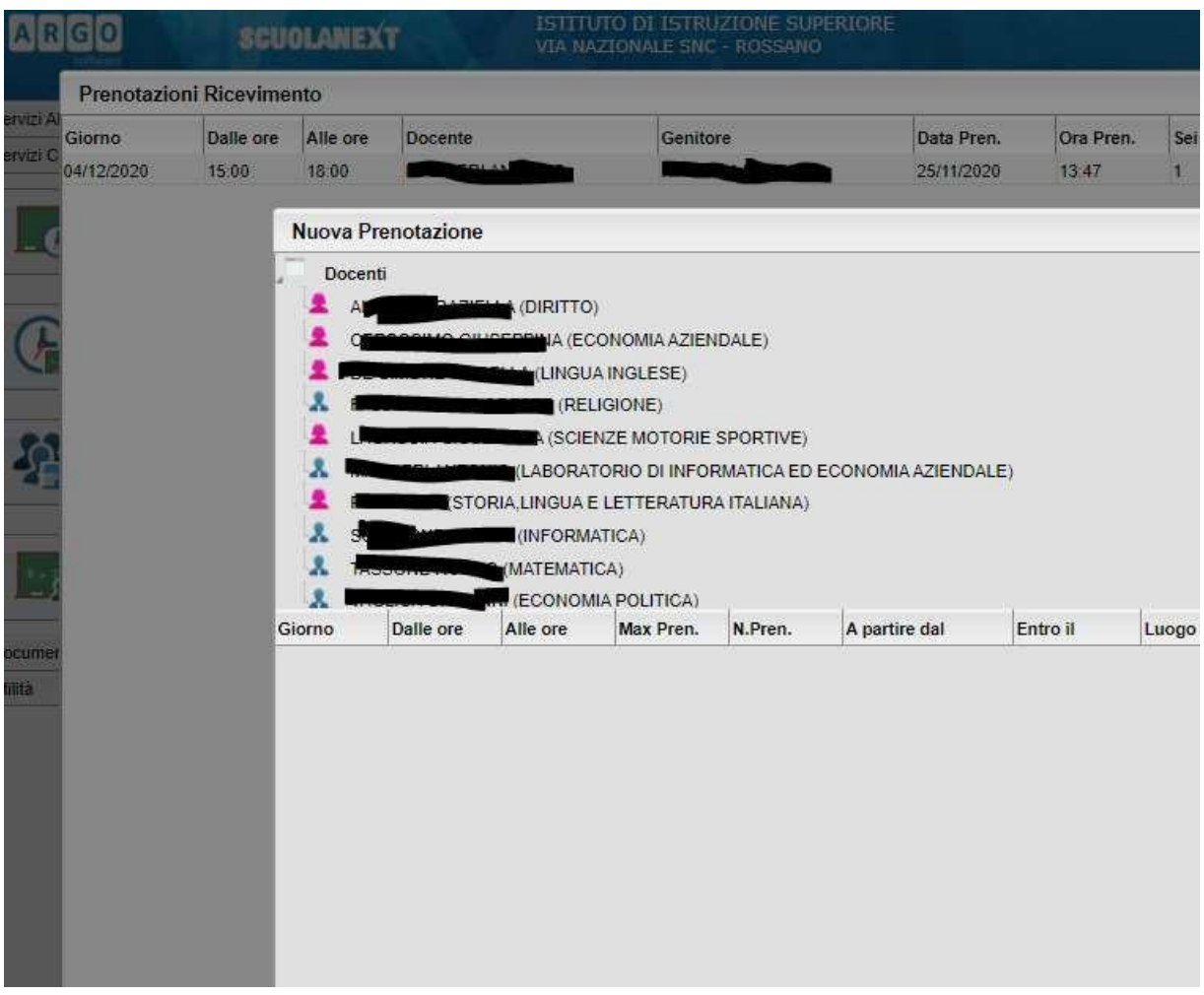

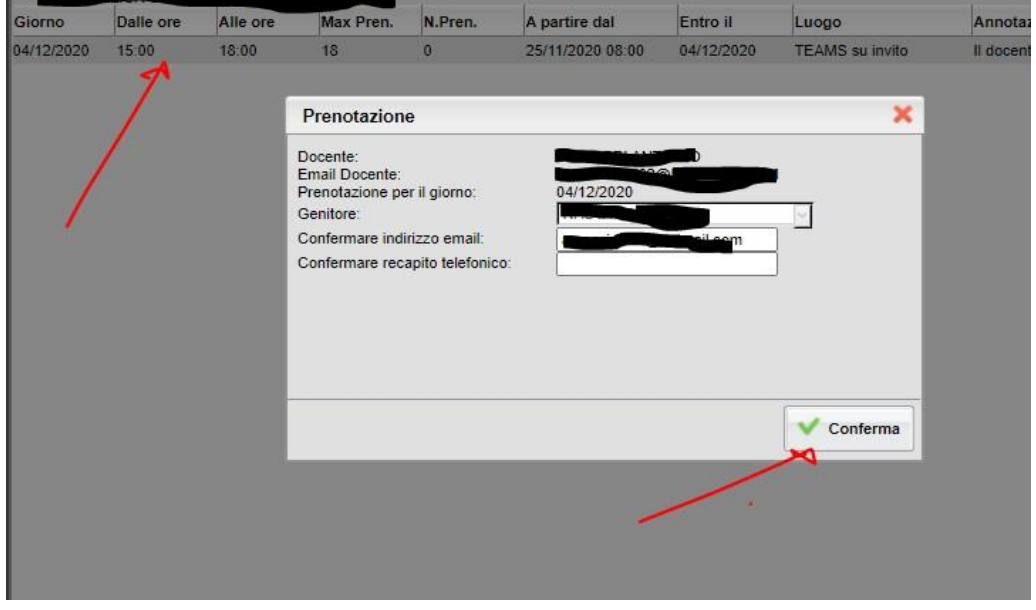

## **L'ora di ricevimento dei Genitori - Modalità operative Genitori**

## **Cosa fare al momento del colloquio?**

- 1. Accedete a TEAMS con le credenziali rilasciate al proprio figlio e restate nella condizione di attesa. Il docente appena possibile la inviterà a colloquio dal canale della chat con una Video Chiamata (la notifica appare come in figura). Accettate la chiamata cliccando sul pulsante cerchiato.
- 2. Si ricorda il tempo di durata del colloquio resta di 10 minuti.

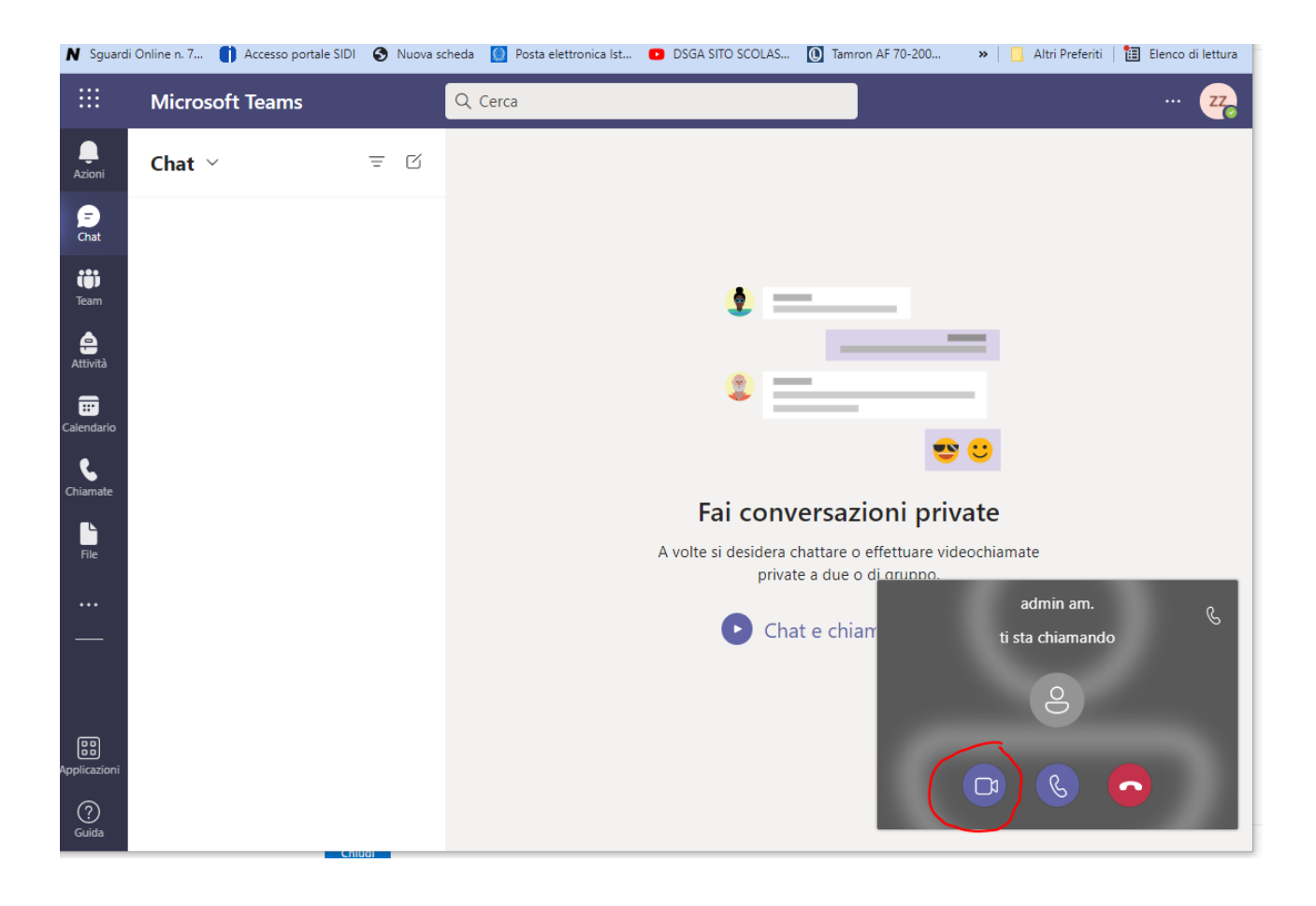